## **SPECIFICATIONS**

**Chip Set:** Silicon Image Sil3114 integrated host Controller **Interface:** PCI bus compatible **I/O Ports:** (4) eSATA Connectors **Regulatory approvals: FCC, CE Features:**

- Up to 150 Mbytes/sec (1.5 Gbits/sec) per port
- 4 External SATA (eSATA) ports with the *new SATA External connector*
- Work with any SATA drive
- Use as a non-RAID or RAID controller
- Built-in RAID 0, RAID 1, RAID 1+0, RAID 1+ S support
- Support large hard drives of 137 GB or greater
- Upgradeable firmware
- Hot-plug capability
- Fits standard height Desktop case

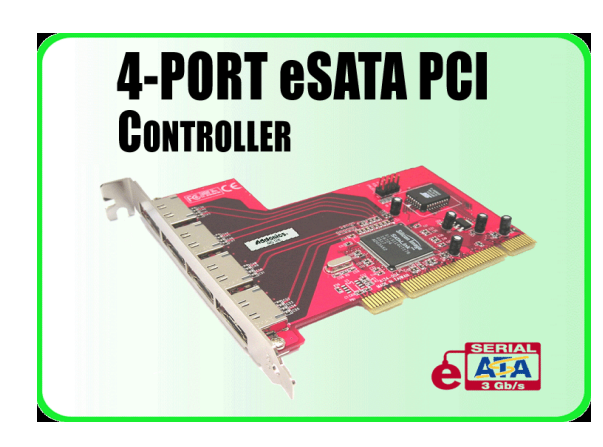

### **System Requirements:**

- Computer with one available PCI slot
- Windows DOS/NT/2000/XP/2003 server

### **RAID 0/1 described**

**Stripe (RAID 0):** Greatly increases the performance of data transfer by simultaneously writing data to 2 drives. **Mirror (RAID 1):** duplicates or mirrors the data on both drives. No data will be lost if one of the drives fails. **Mirror-Striping (RAID 0+1)** Combined both Striping and Mirroring technologies to provide both the performance enhancements that come from Striping and the data availability and integrity that come from Mirroring. **RAID 1+S (Mirrored-Sparing)** Can automatically replace the failed drive and rebuild the system when booting HDD failed.

**INSTALLATIONS**

#### **Hardware Installations:**

- 1. Power OFF PC and remove its cover.
- 2. Select an empty PCI slot and insert the SATA Controller.
- 3. Makes sure to secure the bracket with a screw.
- 4. Close the PC's cover.
- 5. Turn PC ON.

### **Software Installation:**

### **Windows NT4.0, 2000, XP, 2003 Driver Installations**

- 1. Turn computer ON. When Windows boots up, "A New Hardware Found" pops on the screen and the Addonics Serial ATA PCI Host Controller is identified.
- 2. At the "Add New Hardware Wizard Window, click "Next"
- 3. Choose "Select for the best driver for your devices", and click "Next"
- 4. Insert the Drivers Diskette and check the "Floppy Drive" option. Click "Next"
- 5. If using a driver that has not been digitally signed by Microsoft, you will be asked if you want to continue the installation. Click Continue.
- 6. When the new hardware wizard has finish installing the Serial ATA card. Click "Finish" to complete the installations.

### **Confirming Serial ATA Driver Installation**

- 1. Right click the My Computer icon and select properties.
- 2. Click Device Manager in the Menu Tree.
- 3. Click the "+" sign in front of SCSI controllers. Silicon Image SATA controller should appear.

### **Important Note:**

- To do a RAID SET, you can press F4 or CTRL+S from the boot up screen. Read and follow the instruction inside the BIOS screen.
- You can also install the SATA GUI utility Under Windows to monitor the RAID Set. It is under the Utility section of the driver disc.
- Use the controller BIOS setup for creating RAID SET.

# **SUPPORT**

- Main: Addonics Technologies 2466 Kruse Drive San Jose CA 95131 Phone: 408 433-3899 Fax: 408 433-3898 Internet: http://www.addonics.com
- Technical Support (8:30 am to 5:30 pm PST) Phone: 408 433-3855

Note: Specifications subject to change without notice. **Example 19 Technical**: Techinfo@addonics.com

Copyright © 1998 - 2005 Addonics Technologies, Inc. All Rights Reserved.

Free Manuals Download Website [http://myh66.com](http://myh66.com/) [http://usermanuals.us](http://usermanuals.us/) [http://www.somanuals.com](http://www.somanuals.com/) [http://www.4manuals.cc](http://www.4manuals.cc/) [http://www.manual-lib.com](http://www.manual-lib.com/) [http://www.404manual.com](http://www.404manual.com/) [http://www.luxmanual.com](http://www.luxmanual.com/) [http://aubethermostatmanual.com](http://aubethermostatmanual.com/) Golf course search by state [http://golfingnear.com](http://www.golfingnear.com/)

Email search by domain

[http://emailbydomain.com](http://emailbydomain.com/) Auto manuals search

[http://auto.somanuals.com](http://auto.somanuals.com/) TV manuals search

[http://tv.somanuals.com](http://tv.somanuals.com/)